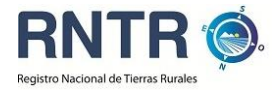

# **Guía de Trámites y Solicitudes Registro Nacional de Tierras Rurales Ministerio de Justicia y Derechos Humanos de la Nación**

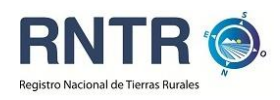

# **Contenido**

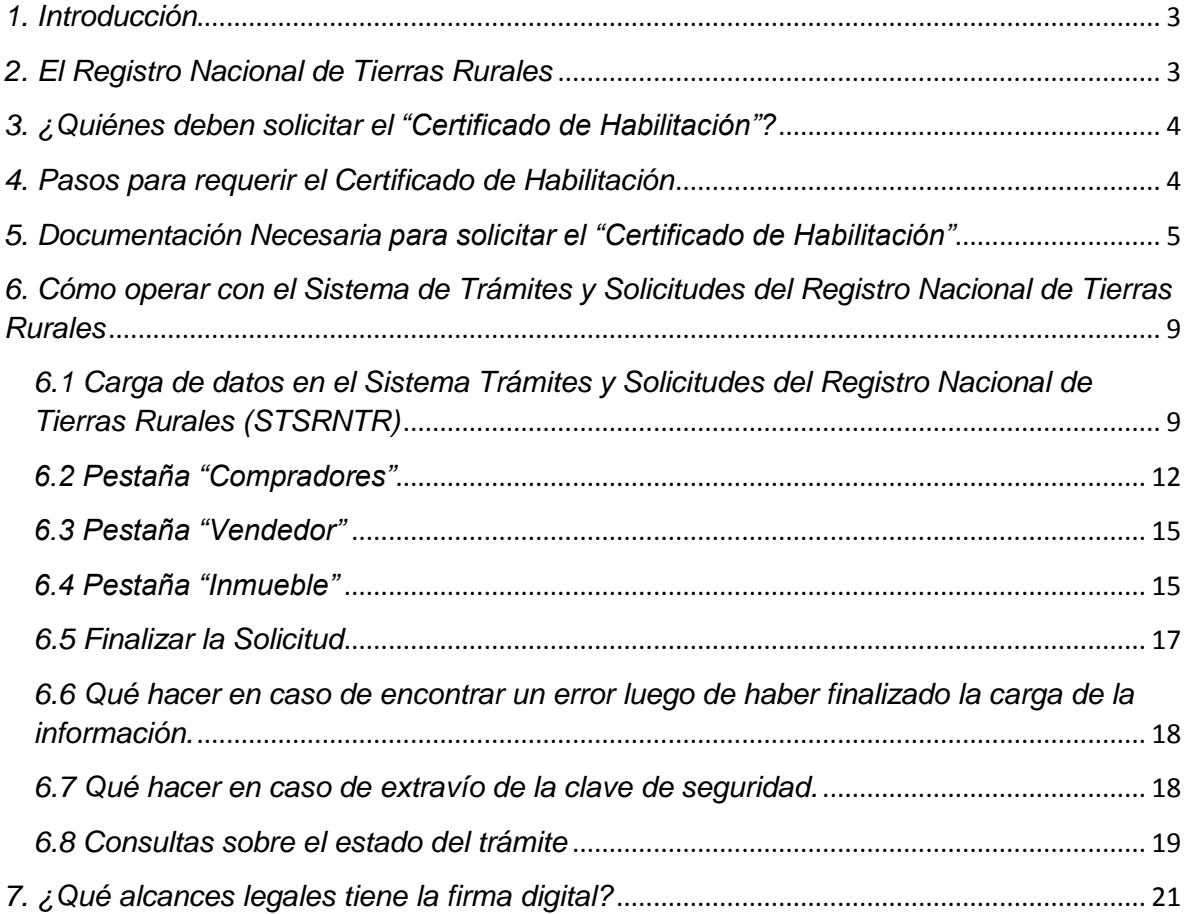

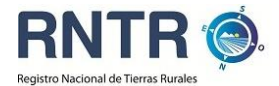

#### <span id="page-2-0"></span>*1. Introducción*

El **Ministerio de Justicia y Derechos Humanos** tiene como objetivo permanente facilitar el acceso a los servicios que presta a la comunidad. Para ello, la **Subsecretaría de Coordinación y Control de Gestión Registral** se encuentra desarrollando numerosas iniciativas que apuntan a la "despapelización" de los sistemas de trámites a partir de un uso más intensivo y seguro de Internet para las distintas solicitudes y requerimientos que los ciudadanos de todo el país deban realizar ante las dependencias de este Ministerio.

Dentro de estas iniciativas se encuentra el **Sistema de Trámites y Solicitudes del Registro Nacional de Tierras Rurales,** desde el cual se podrá tramitar la Solicitud del "Certificado de Habilitación" previsto en la Ley 26.737. Esperamos que le resulte práctico y sencillo de operar. Ante cualquier consulta, no dude en llamar desde cualquier punto del país al 0800-777-7687, en el horario de atención de 9.30 a 18.00 (servicio gratuito desde telefonía fija); o enviar un correo electrónico con su consulta a [registrotierras@jus.gov.ar.](mailto:registrotierras@jus.gov.ar)

#### <span id="page-2-1"></span>*2. El Registro Nacional de Tierras Rurales*

El **Registro Nacional de Tierras Rurales (RNTR)** fue creado con el fin de proteger el domino nacional sobre las tierras rurales en todo el País. Su misión consiste en velar por el cumplimiento efectivo de lo establecido en la **Ley 26.737** y su Decreto Reglamentario en lo relativo a la adquisición de tierras rurales por parte de personas físicas y/o jurídicas de nacionalidad extranjera. Para ello, ha conformado una base de datos de alcance nacional a partir de las declaraciones juradas solicitadas a los titulares de inmuebles rurales alcanzados por la citada ley, junto a información provista por los Registros de la Propiedad Inmueble y las Direcciones de Catastro de las provincias argentinas.

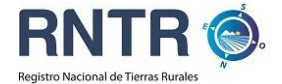

Dentro de las competencias primarias del Registro Nacional de Tierras Rurales se encuentra la de emitir el **"Certificado de Habilitación"** previsto en el art. 14, inc. c) de la Ley 26.737.

# <span id="page-3-0"></span>*3. ¿Quiénes deben solicitar el "Certificado de Habilitación"?*

El **"Certificado de Habilitación"** es un requisito que todas las personas físicas y jurídicas extranjeras deben cumplir con carácter previo a la compra de un inmueble rural.

En el caso de las personas jurídicas, se considera extranjeras a aquellas sociedades en las que el capital social extranjero supere el 51%, a las personas jurídicas de derecho público y de nacionalidad extranjera y todas aquellas comprendidas en el Art. 3 de la Ley 26.737.

Si bien la Ley de Tierras no afecta derechos adquiridos, resulta obligatorio informar al RNTR de todas las adquisiciones de inmuebles rurales anteriores a la sanción de la Ley por parte de personas extranjeras.

Se encuentran exceptuados de solicitar el **"Certificado de Habilitación"** las personas físicas con residencia continua, permanente y comprobada en el país en los últimos 10 años; extranjeros con hijos argentinos con residencia continua, permanente y comprobada en los últimos 5 años anteriores al acto jurídico; y personas de nacionalidad extranjera casados con ciudadanos argentinos, con residencia continua, permanente y comprobada. El escribano interviniente, además de ser quien califica esta circunstancia, deberá dejar constancia relacionada en la escritura pública e informar al RNTR sobre las transferencias de dominio realizadas en el marco de esta excepción.

# <span id="page-3-1"></span>*4. Pasos para requerir el Certificado de Habilitación*

Atendiendo a la dispersión geográfica de los usuarios del Registro Nacional de Tierras Rurales, se ha puesto en funcionamiento el **Sistema de Trámites y** 

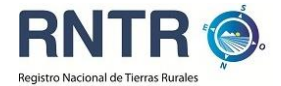

**Solicitudes del Registro Nacional de Tierras Rurales,** con el objetivo de poder peticionar el **"Certificado de Habilitación"** desde cualquier punto del país, manteniendo los máximos estándares de seguridad y protección de datos personales en Internet.

Solicitar un Certificado de Habilitación consta de tres pasos principales:

- 1. Carga de Datos en línea por parte del solicitante en el **Sistema de Trámites y Solicitudes del Registro Nacional de Tierras Rurales** (www.jus.gob.ar/tierras-rurales).
- 2. Envío Postal o personal a la sede del Ministerio de Justicia y Derechos Humanos de la Documentación requerida (*ver punto 5 Documentación Requerida*), una vez que la solicitud generada por medio del **Sistema de Trámites y Solicitudes del Registro Nacional de Tierras Rurales** sea firmada y certificada ante escribano público.
- 3. Descarga por internet desde el **Sistema de Trámites y Solicitudes del Registro Nacional de Tierras Rurales** del **"Certificado de Habilitación"** o de la **"Constancia de Denegación"** según corresponda**.**

# <span id="page-4-0"></span>*5. Documentación Necesaria para solicitar el "Certificado de Habilitación"*

La documentación requerida para poder solicitar el Certificado de Habilitación es la siguiente:

# **Personas Físicas**

- Documentación Personal Comprador (\*).
- Constancia CUIT/CUIL/CDI.
- Documentación Apoderado (\*).
- Certificado Catastral (\*).
- Plano Catastral (\*).
- Instrumento que acredita la operación (si lo hubiera) (\*).

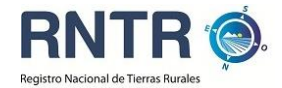

- Acreditación Valuación Fiscal.
- Constancia de cumplimiento del Art. 10 de la Ley 26.737 (\*\*)

## **Personas Jurídicas**

- Certificado Catastral (\*).
- Plano Catastral (\*).
- Acreditación Valuación Fiscal (\*).
- Personería del Presentante (Poder, estatuto, libro de actas) (\*).
- Constancia CUIT/CUIL/CDI.
- Estatuto y sus modificaciones, debidamente inscriptos (\*).
- Última inscripción del órgano de administración (\*).
- Registro de Accionistas (\*).
- Instrumento que acredita la operación (si lo hubiera) (\*).
- Acreditación sede social inscripta.
- Inscripción del órgano de administración (\*).
- Constancia de cumplimiento del Art. 10 de la Ley 26.737 (\*\*)

*En el caso de Sociedades Anónimas y en Comandita por Acciones deberán acompañar:*

- Libro Registro de Acciones o Accionistas, cerrado y firmado por el interviniente a la última modificación (\*).

- Libro Actas de Asamblea (\*).
- Libro Actas de Directorio (\*).

*En el caso de Sociedades Anónimas que cotizan en Bolsa deberán acompañar:* - Informe emitido por la COMISIÓN NACIONAL DE VALORES del último día del mes inmediato anterior a la solicitud del certificado sobre titularidad de las acciones.

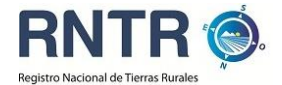

*En el caso de Sociedades de Responsabilidad Limitada deberán* acompañar:

- Libro Actas de Reuniones de Socios (\*).

- Libro Actas de Órgano de Administración o Gerencia, si la sociedad alcanza el capital establecido por el artículo 299 inc. 2° de la Ley 19.550 (\*).

*En el caso de Fundaciones, Asociaciones Civiles y Cooperativas*

- Estatuto (\*).
- Listado de Socios (\*).
- Constancia de cumplimiento del Art. 10 de la Ley 26.737 (\*\*)

*(\*) Documentación requerida en copia debidamente certificada y legalizada.*

*(\*\*) En todos los casos se deberá constatar que el inmueble cumple con el Artículo 10 de la Ley 26.737, para lo cual se deberá adjuntar una constancia firmada por profesional calificado (Ingeniero Agrimensor, Geólogo, Topógrafo, Ingeniero Hidráulico) y certificada por la autoridad provincial competente en materia de Recursos Hídricos. Ver modelo de Constancia en página 8.* 

Para mejorar la eficacia en la carga de datos en el **Sistema de Trámites y Solicitudes del Registro Nacional de Tierras Rurales,** le recomendamos reunir previamente toda la documentación necesaria para efectuar la solicitud; la misma deberá ser enviada luego por vía postal al **RNTR** una vez completado el ingreso por vía electrónica.

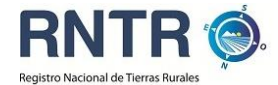

# **Constancia de cumplimiento del artículo 10 de la Ley 26.737**

*Por medio de la presente se deja constancia, que el inmueble:*

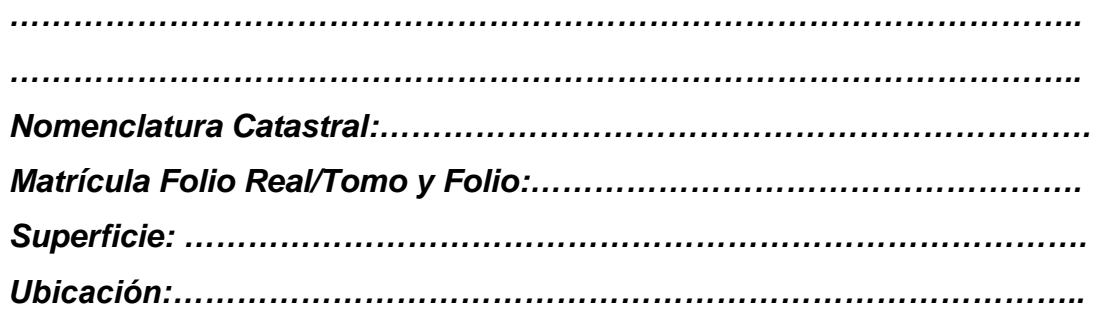

*Otros datos de identificación del Inmueble*

*…………………………………………………………………………………………… …………………………………………………………………………………………… ………………………………………………………………………………………….*

*………………………………………………………………………………………….*

*no contiene ni es ribereño a cuerpos agua de envergadura y permanentes, tal lo establecido en el artículo 10 de la Ley 26.737 y su Decreto Reglamentario 274/2012 (\*).* 

*Firma y Aclaración Profesional Interviniente*

*Firma y Sello Autoridad Hídrica Provincial*

8

*\*(…) se consideran: a) Cuerpos de Agua: todas aquellas aguas dulces o saladas. En estado sólido o líquido como los mares, ríos, arroyos, lagos, lagunas, humedales, esteros, glaciares, acuíferos, que conforman el sistema hidrológico de una zona geográfica, así como las contenidas en obras hídricas; b) De envergadura: aquellos que por su extensión y/o profundidad relativas a su capacidad de satisfacer usos de interés general sean relevantes para la políticas públicas en la región en la que se encuentren; c) Permanente: aquellos que existan o reaparezcan en un ciclo hidrológico medio.*

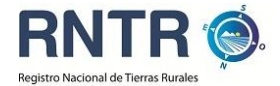

<span id="page-8-0"></span>*6. Cómo operar con el Sistema de Trámites y Solicitudes del Registro Nacional de Tierras Rurales*

El *Sistema de Trámites y Solicitudes del Registro Nacional de Tierras Rurales* le permitirá tramitar por internet la solicitud del "Certificado de Habilitación" previsto por la Ley 26.737. Ante cualquier duda usted podrá comunicarse con el RNTR al **0800-777-7687** en el horario de atención de 9.30 a 18.00 (servicio gratuito desde telefonía fija) o enviando un correo electrónico con su consulta a [registrotierras@jus.gov.ar.](mailto:registrotierras@jus.gov.ar)

Los requerimientos mínimos para operar con el sistema son acceso a internet, se recomienda los navegadores *Internet Explorer vers. 7* o superior, últimas versiones de *Mozilla Firefox* o *Google Chrome* y contar con la posibilidad de imprimir.

<span id="page-8-1"></span>*6.1 Carga de datos en el Sistema Trámites y Solicitudes del Registro Nacional de Tierras Rurales (STSRNTR)*

Para empezar a operar en el *Sistema de Trámites y Solicitudes del Registro Nacional de Tierras Rurales (STSRNTR)* le recomendamos que tenga a mano la documentación requerida en el punto 5 y escriba en su navegador la dirección [http://www.jus.gob.ar/tierras-rurales.](http://www.jus.gob.ar/tierras-rurales)

Allí encontrará un botón que le permitirá acceder al *STSRNTR.* Se presentará la siguiente ventana de inicio:

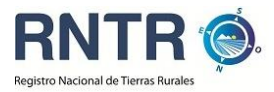

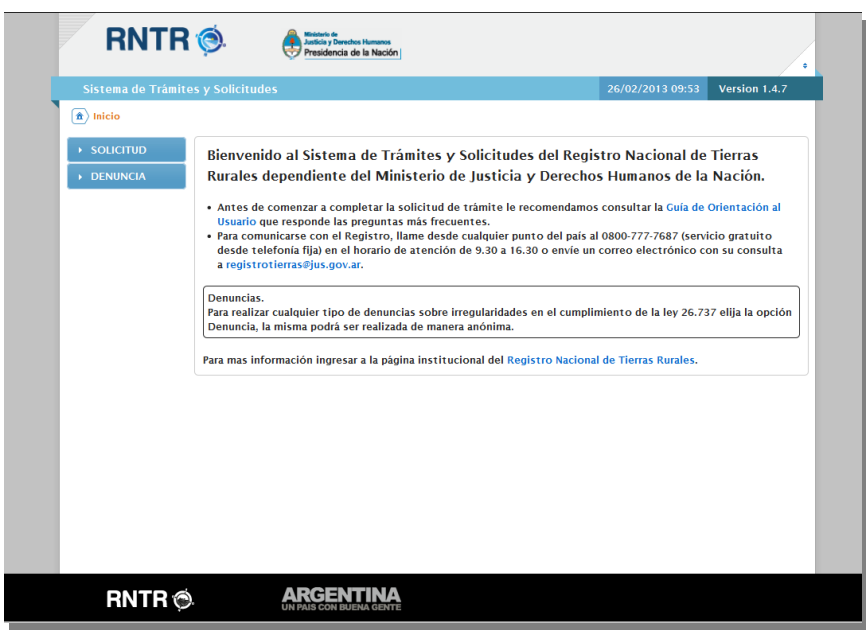

Haga *click* en **"Solicitud"**, luego en **"Nueva"** y se desplegará la pestaña **"Presentante",** que será la primera de las cuatro pestañas que deberá completar para formalizar la solicitud.

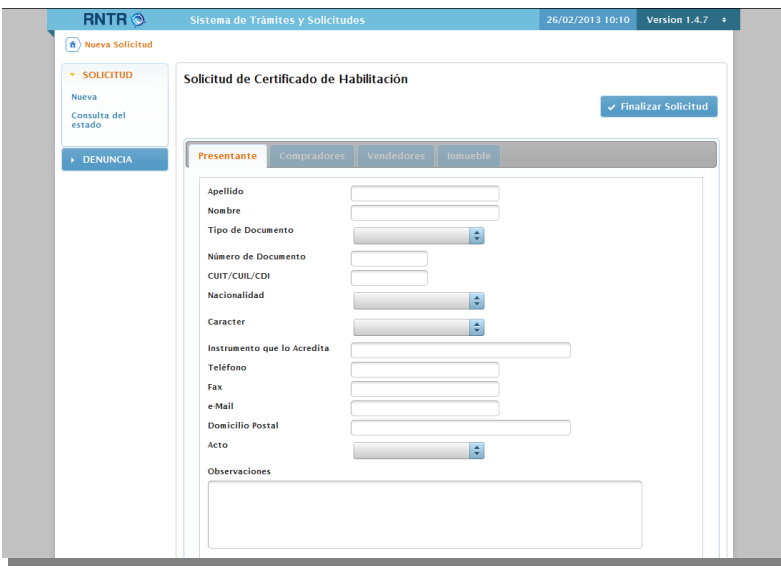

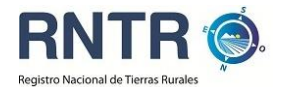

Luego de completar los datos personales del presentante encontrará el campo **"Carácter"** que contiene las siguientes opciones:

- **Profesional Interviniente:** reservado para escribanos, profesionales o funcionarios públicos que intervienen en la adquisición del inmueble.
- **Particular:** reservado sólo para personas físicas extranjeras compradoras de un inmueble rural que deseen tramitar el Certificado de Habilitación de manera personal.
- **Apoderado** de personas físicas o jurídicas: deberá consignar en el campo "Instrumento que lo acredita" el tipo de poder, fecha de otorgamiento y escribano interviniente.
- **Representante Legal:** deberá consignar en el campo "Instrumento que lo acredita", acta de asamblea, estatuto u otro instrumento que lo habilite a tal efecto.

#### *Importante*

**Las personas habilitadas a peticionar un "Certificado de Habilitación" deben estar debidamente facultadas para este acto. De no encontrarse acreditada debidamente la personería del presentante no se procesará el trámite**.

El campo **"Acto"** se refiere al acto jurídico para el que se requiere de la tramitación del **"Certificado de Habilitación"**. Al desplegar el menú, Usted obtendrá una serie de opciones por lo que sólo tendrá que marcar la correspondiente a la operación por la que se solicita el **"Certificado de Habilitación"**.

El campo **"Observaciones"** le permitirá dejar constancia de cualquier circunstancia que considere pertinente para una mejor tramitación de la solicitud y que complemente lo consignado en toda la pestaña.

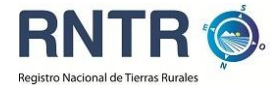

Una vez completado todos los datos y el código *CAPTCHA,* se abrirá una ventana que le informará el número de solicitud asignado y un código de seguridad para realizar todas las consultas y modificaciones necesarias mientras realice la carga.

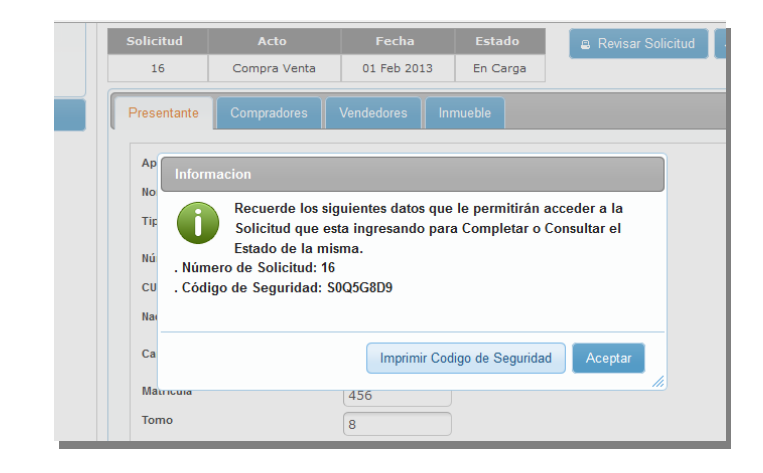

#### *Importante*

**Con el número de solicitud y la clave, Usted podrá realizar en línea todas las consultas necesarias respecto del estado del trámite. Le recomendamos que imprima este código haciendo click en el botón "Imprimir Código de Seguridad" o lo guarde en formato** *pdf* **en un directorio de fácil acceso en su computadora**.

Terminada esta acción, Usted podrá comenzar con la carga del resto de las pestañas. El sistema permite que se realice la carga en el orden que crea más conveniente y de no completar algún campo obligatorio para la tramitación, se le indicará sobre los datos faltantes.

#### <span id="page-11-0"></span>*6.2 Pestaña "Compradores"*

Esta pestaña contiene dos sub pestañas: **"Personas Físicas"** y **"Personas Jurídicas"**.

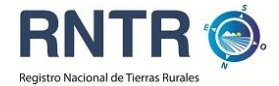

Haciendo *click* en el botón correspondiente, se desplegará la pantalla en donde deberá consignar datos de identificación de la persona y el porcentaje de compra del inmueble.

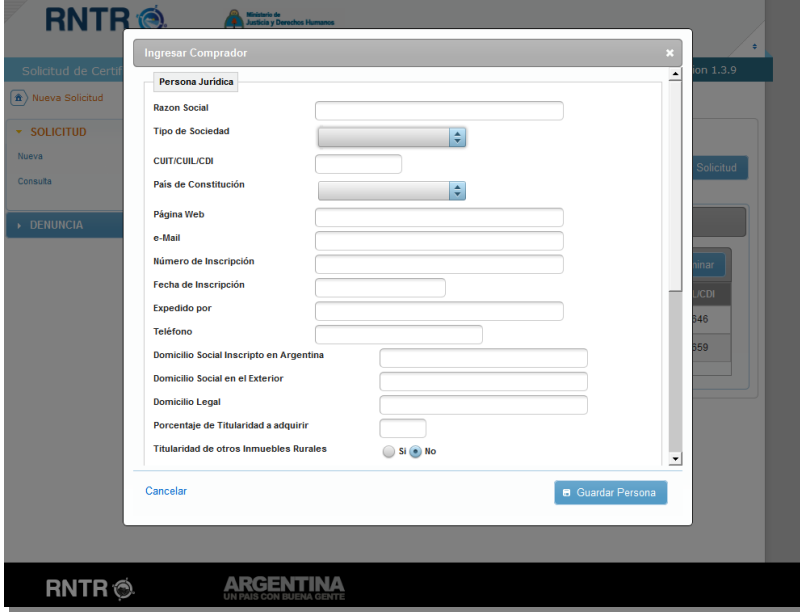

Para las "Personas Jurídicas", el sistema le pedirá los principales datos de la sociedad. Tanto en el caso de sociedades constituidas en el extranjero, como de filiales inscriptas en la Argentina deberá completar el país donde se constituyó la misma en el campo "País de Constitución".

En el caso de sociedades constituidas en el país con capitales extranjeros deberá consignar en país de constitución "Argentina". Cuando ingrese la información de los socios deberá consignar la nacionalidad correspondiente a cada socio junto a los porcentajes de participación en la sociedad y la cantidad de acciones o cuotas partes en poder de los socios sean personas físicas o jurídicas.

Una vez completados y guardados los datos de la Sociedad Compradora, se deberá cargar la información correspondiente a los socios. Para ello, deberá marcar la **"Persona Jurídica"** sobre la que se realizará la carga y luego hacer *click* en la sub pestaña **"Socios",** que habilitará una sub pestaña que contendrá dos opciones: **"Personas Físicas"** o **"Personas Jurídicas".** En el caso de que la sociedad compradora tuviera acciones preferentes, deberá consignarlo en el

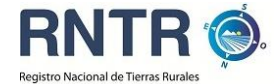

apartado "Observaciones" haciendo referencia al artículo del Estatuto social que los crea.

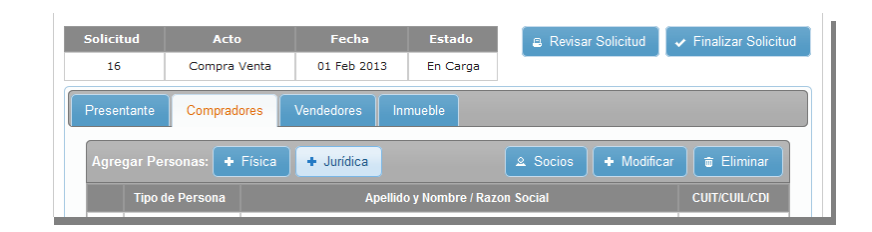

Seleccione las opciones que correspondan e inicie la carga. Recuerde que en esta pantalla deberá consignar la nacionalidad correspondiente a la sociedad que resulte socia de la solicitante, junto al porcentaje de participación en la sociedad y la cantidad de acciones o cuotas partes en poder de la persona jurídica.

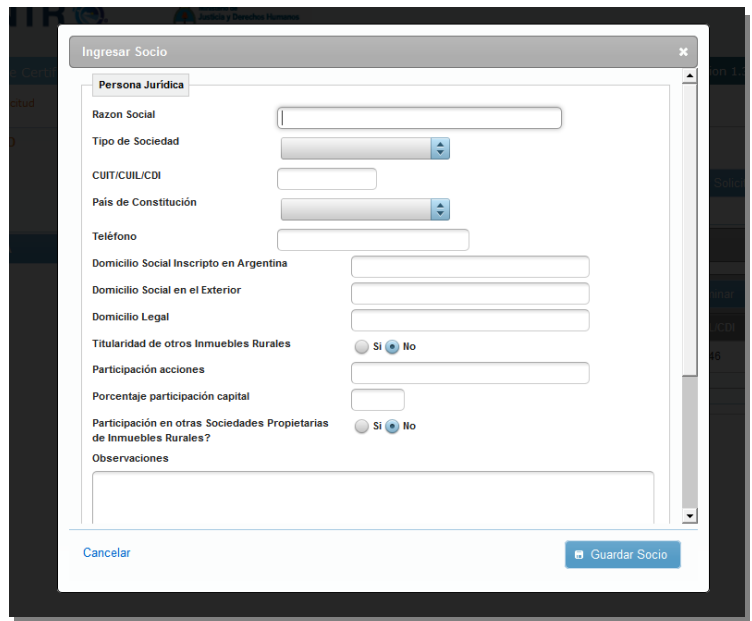

Vuelva a repetir la operación en caso de que la compra sea efectuada por varias personas físicas o jurídicas.

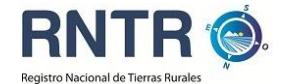

#### <span id="page-14-0"></span>*6.3 Pestaña "Vendedor"*

La pestaña **"Vendedor"** le solicitará que complete los datos personales del vendedor del inmueble rural objeto de la solicitud, quien deberá ser el titular inscripto ante el Registro de la Propiedad Inmueble de la jurisdicción correspondiente. En caso venta parcial o de condominio, consigne los porcentajes correspondientes en el campo **"Porcentaje de Titularidad a vender"** y repita la operación la cantidad de veces que titulares registrales existan.

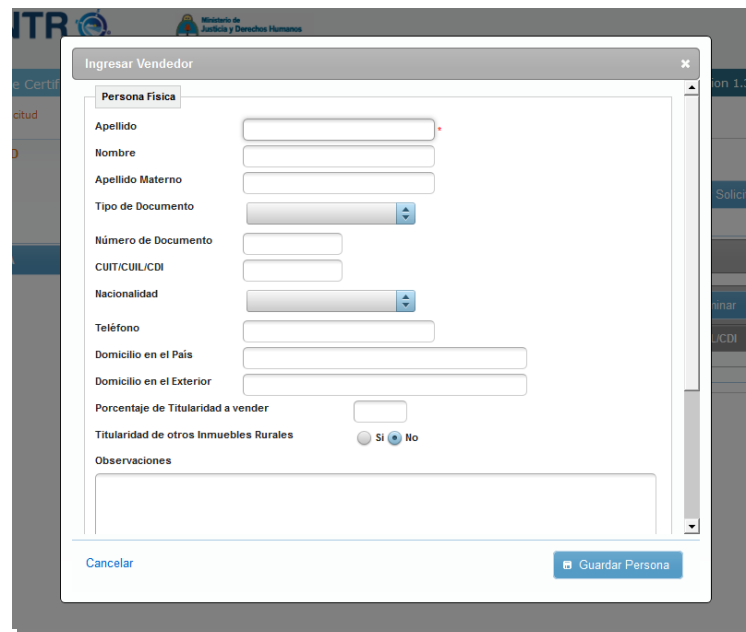

#### <span id="page-14-1"></span>*6.4 Pestaña "Inmueble"*

En esta pestaña deberá cargar los datos del inmueble rural objeto de la solicitud. Tenga especial atención en consignar de manera correcta todos los datos solicitados del inmueble.

De acuerdo a lo establecido en la **Ley Nacional de Catastro** (Ley 26.209), la ubicación georreferenciada del inmueble es un elemento constitutivo para determinar la representación de la parcela (arts. 4 y 5) por lo que el sistema le

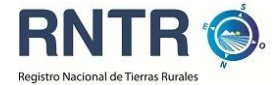

pedirá que ingrese al menos siete puntos de coordenadas geográficas. Estos puntos deben ser las coordenadas de los vértices del Inmueble obtenidos según mensura.

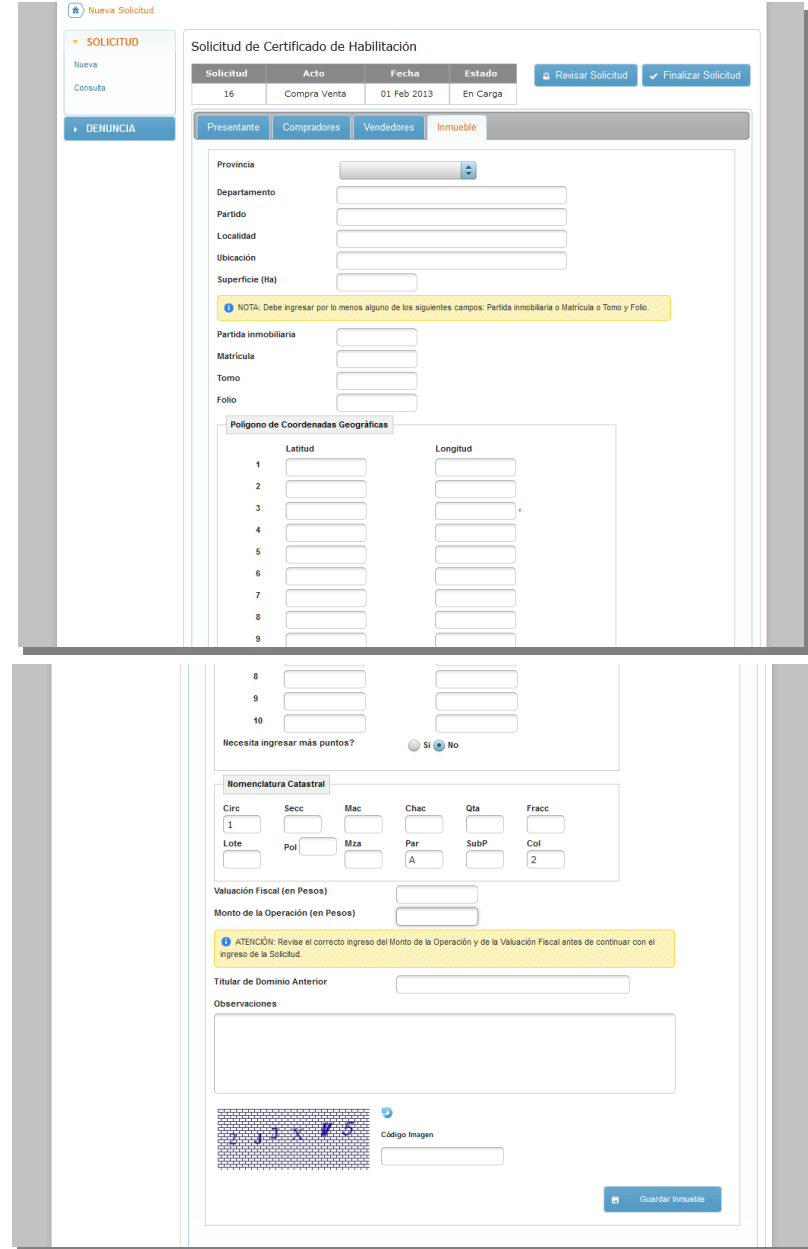

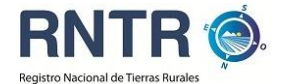

El monto de la **"Valuación Fiscal"** del inmueble deberá obtenerlo del Certificado Catastral u otro documento válido emitido por el organismo fiscal de la provincia o municipio, según corresponda. El **"Monto de la Operación"** se refiere al monto total pactado, sea cual fuera la modalidad de adquisición, que deberá coincidir con el documento con el que se acredita la operación.

## <span id="page-16-0"></span>*6.5 Finalizar la Solicitud*

Una vez terminada la carga y completado el código *CAPCHTA* de la pestaña **"Inmueble"**, Usted se encuentra en condiciones de finalizar la solicitud y emitir la documentación necesaria para tramitar la solicitud. A la derecha de la pantalla principal encontrará dos botones: **"Revisar Solicitud"** y **"Finalizar Solicitud".**

El botón **"Revisar Solicitud"** le permitirá acceder a un documento borrador que contiene los mismos datos de la solicitud que deberá enviar al RNTR con la firma debidamente certificada ante escribano público**. Le sugerimos especialmente que realice esta operación y que controle todos los datos contenidos en la solicitud ya que no podrá realizar ninguna modificación luego de hacer** *click* **en "Finalizar Solicitud".**

Una vez revisados todos los datos, Usted está en condiciones de finalizar la carga de la solicitud haciendo *click* en el botón **"Finalizar Solicitud".** El sistema le ofrecerá imprimir la **"Solicitud de Certificado de Habilitación".**

La "**Solicitud de Certificado de Habilitación"** es un documento electrónico que contiene todos los datos que fueron consignados durante la carga que, junto con la documentación respaldatoria (ver punto 5), constituyen los requisitos para tramitar el certificado de habilitación y deberán ser enviados por vía postal a la dirección del **RNTR**. La solicitud deberá ser firmada por quien consta como presentante con firma certificada ante escribano público. En caso de ser el presentante el escribano interviniente en la operación, no se requerirá certificación de firma.

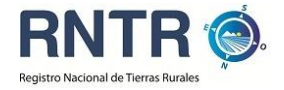

#### *Importante*

**El Domicilio Postal al que debe ser remitida la documentación es Sarmiento 329 - C 1041 AAG - Ciudad Autónoma de Buenos Aires - Argentina.** 

**Los plazos de tramitación comienzan a correr una vez recibida la documentación respaldatoria en el RNTR según los requisitos establecidos para cada caso.**

# <span id="page-17-0"></span>*6.6 Qué hacer en caso de encontrar un error luego de haber finalizado la carga de la información.*

Una vez finalizada la solicitud el sistema no le permitirá rectificar los datos cargados. Frente a la eventualidad de que usted haya detectado algún error involuntario en la carga de datos le solicitamos se comunique telefónicamente al RNTR desde cualquier punto del país al 0800-777-7687 en el horario de atención de 9.30 a 18.00 (servicio gratuito desde telefonía fija) antes de realizar el envío postal de la documentación respaldatoria.

#### <span id="page-17-1"></span>*6.7 Qué hacer en caso de extravío de la clave de seguridad.*

SI usted hubiera extraviado por cualquier motivo la clave de seguridad, le solicitamos que se comunique telefónicamente al RNTR desde cualquier punto del país al 0800-777-7687 en el horario de atención de 9.30 a 18.00 (servicio gratuito desde telefonía fija).

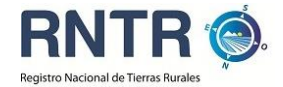

#### <span id="page-18-0"></span>*6.8 Consultas sobre el estado del trámite*

Usted podrá consultar el estado del trámite en línea en el menú inicio, sub menú consulta, ingresando el número de solicitud y el código de seguridad. En caso de haber extraviado esta información, por favor comuníquese con el **RNTR**.

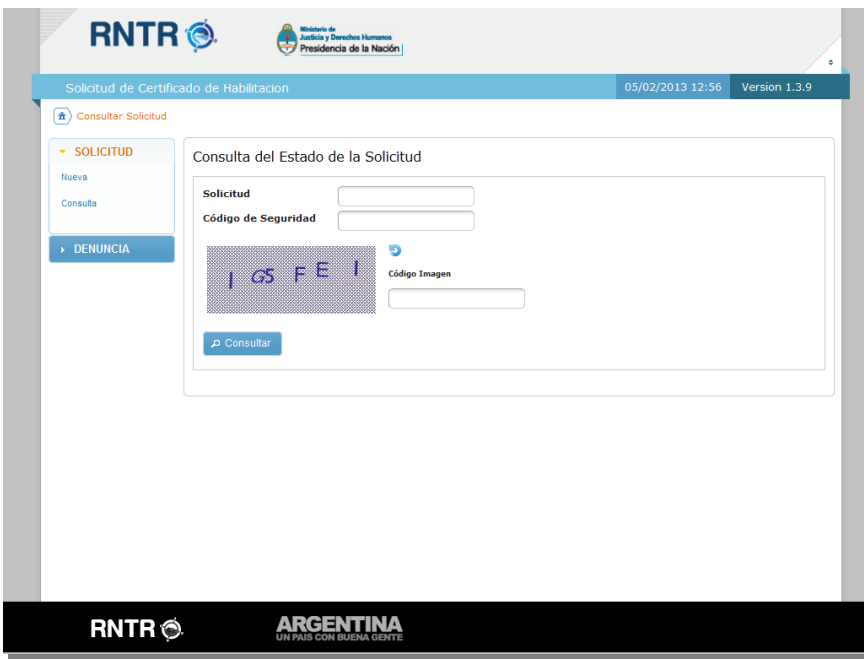

Existen seis estados de trámite:

## *- En carga*

En este estado, el trámite tiene un número de solicitud pero aún no puede ser finalizado porque restan datos por cargar.

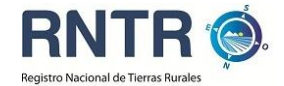

## *- Ingresado*

Los datos necesarios para completar la solicitud fueron llenados con éxito y se pudo generar el documento **"Solicitud de Certificado de Habilitación"**.

#### *- Pendiente*

El **RNTR** ha recibido por vía postal la solicitud y ha constatado que la documentación adjuntada se encuentra incompleta o que se requiere de alguna documentación complementaria. Usted podrá visualizar un mensaje donde se detallan los motivos por los cuáles el trámite se halla pendiente. Ud. dispone de noventa días hábiles para subsanar las observaciones consignadas; transcurrido ese plazo el trámite habrá vencido debiendo presentar una nueva solicitud

#### *- En trámite*

El **RNTR** ha recibido por vía postal la solicitud y ha constatado que la documentación adjuntada es la requerida para poder analizar la solicitud.

# *- Certificado aprobado*

El trámite concluyó con éxito y la operación se encuentra habilitada para realizarse en los próximos 60 días corridos. El sistema le ofrecerá un botón con la leyenda **"Descargar Certificado",** lo que le permitirá obtener el documento **"Certificado de Habilitación".**

# *- Constancia de denegación*

El trámite concluyó, pero no se puede realizar la operación porque se cumplen al menos uno de los supuestos establecidos en la Ley 26.737. El sistema le ofrecerá un botón **"Descargar Constancia",** donde Usted podrá obtener el documento **"Constancia de Denegación"** en el que se dejarán asentados los motivos de la denegación.

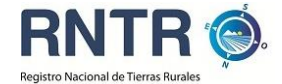

Tanto el **"Certificado de Habilitación"** como la **"Constancia de Denegación"** son documentos cuya firma es digital.

## <span id="page-20-0"></span>*7. ¿Qué alcances legales tiene la firma digital?*

A partir de la promulgación de la Ley N° 25.506 de Firma Digital y su Decreto Reglamentario N° 2.628/02, se reconoce el empleo de la firma digital y su validez jurídica en las condiciones establecidas en la norma. Los documentos y firmas digitales son instrumentos muy útiles para mejorar y modernizar la administración pública y **resultan absolutamente seguros, confiables y eficaces.**

Una firma digital es el resultado de aplicar a un documento digital un procedimiento matemático que requiere información de exclusivo conocimiento del firmante, encontrándose ésta bajo su absoluto control. La firma digital debe poder ser verificada por terceras partes, permitiendo identificar al firmante y detectar cualquier alteración del documento digital posterior a su firma.

Los Certificados y Constancias emitidas por el RNTR cumplen con todos los requisitos técnicos y legales necesarios para ofrecer eficacia jurídica sobre los actos contemplados por ellos. Usted podrá verificar la autenticidad de los documentos emitidos por el RNTR en la página http://www.jgm.gov.ar.

Para más información sobre los alcances de la firma y los documentos digitales, puede dirigirse a la Oficina Nacional de Tecnologías de Información, que es el organismo regulador, domiciliada en Roque Sáenz Peña 511 - 5° piso (C1035AAA) Ciudad Autónoma de Buenos Aires, Argentina o por correo electrónico a [contactopki@sgp.gov.ar](mailto:contactopki@sgp.gov.ar) Teléfono: (54 11) 4343-9001 Int. 519 / 521.